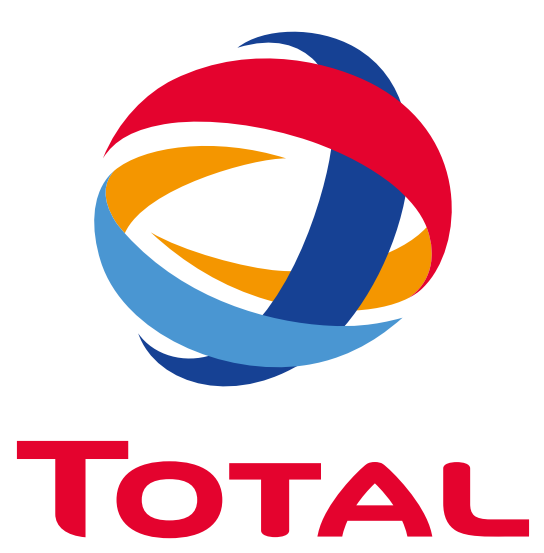

USER GUIDE

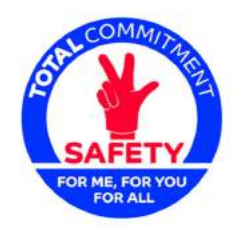

Life Saving<br>Checks

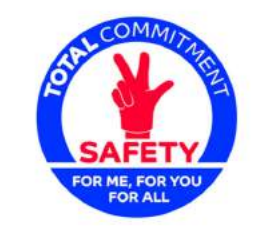

## **Life Saving** Checks

## **INTRODUCTION**

This document is a user guide for the Super Admin access to the « Life Saving Checks » solution. The purpose of this document is to give the user in charge of this access a detailed explanation of the different sections and items for an optimal management.

# USER GUIDE 1. SUPER ADMIN BACKEND ACCESS

#### **SOLUTION STRUCTURE** SUPER ADMINIST AND RESIDENCE AND RESIDENCE AND RESIDENCE AND RESIDENCE AND RESIDENT ON A SUPER ADMINIST AND RESIDENT OF A SUPER ADMINIST AND RESIDENCE AND RESIDENT OF A SUPER ADMINIST AND RESIDENT OF A

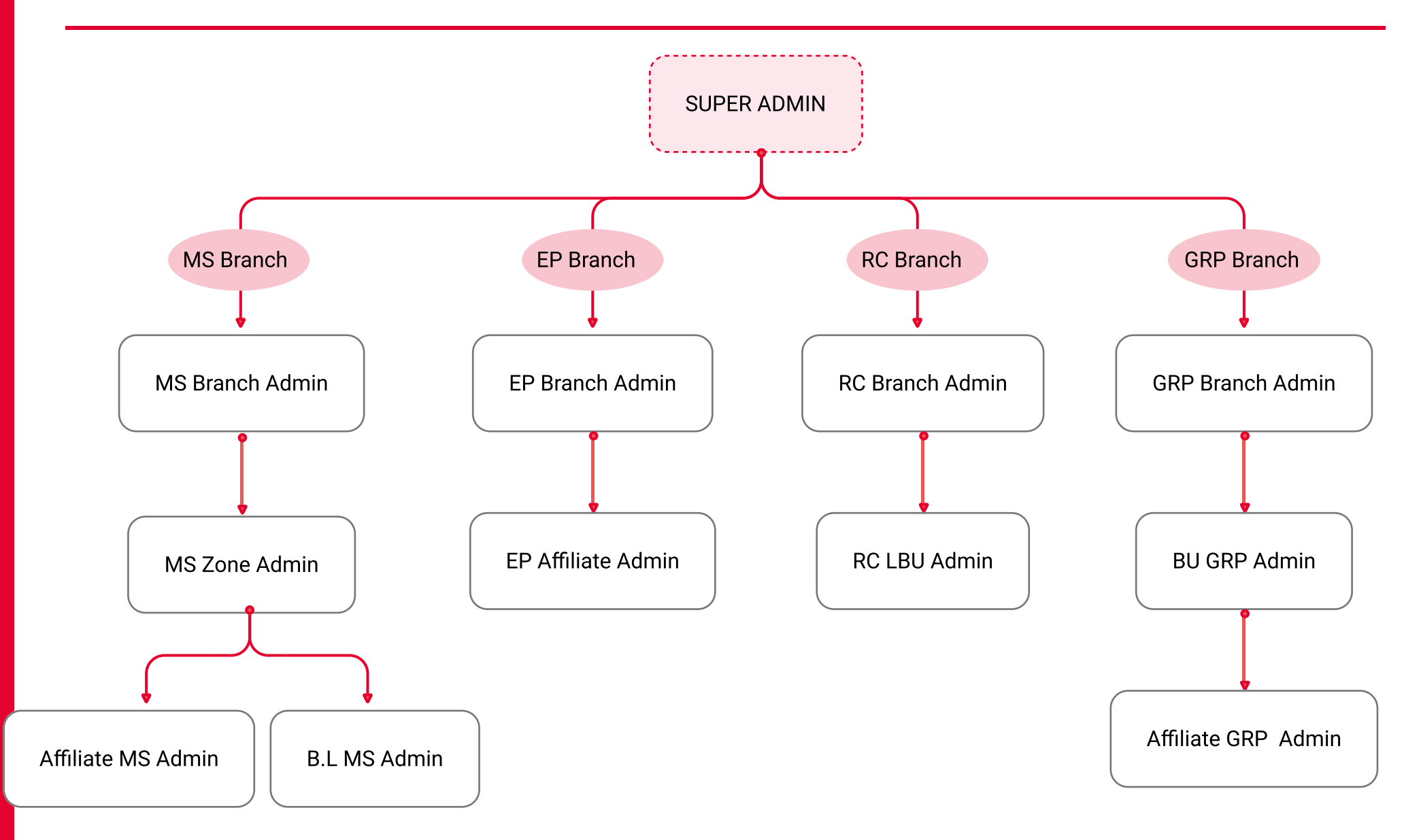

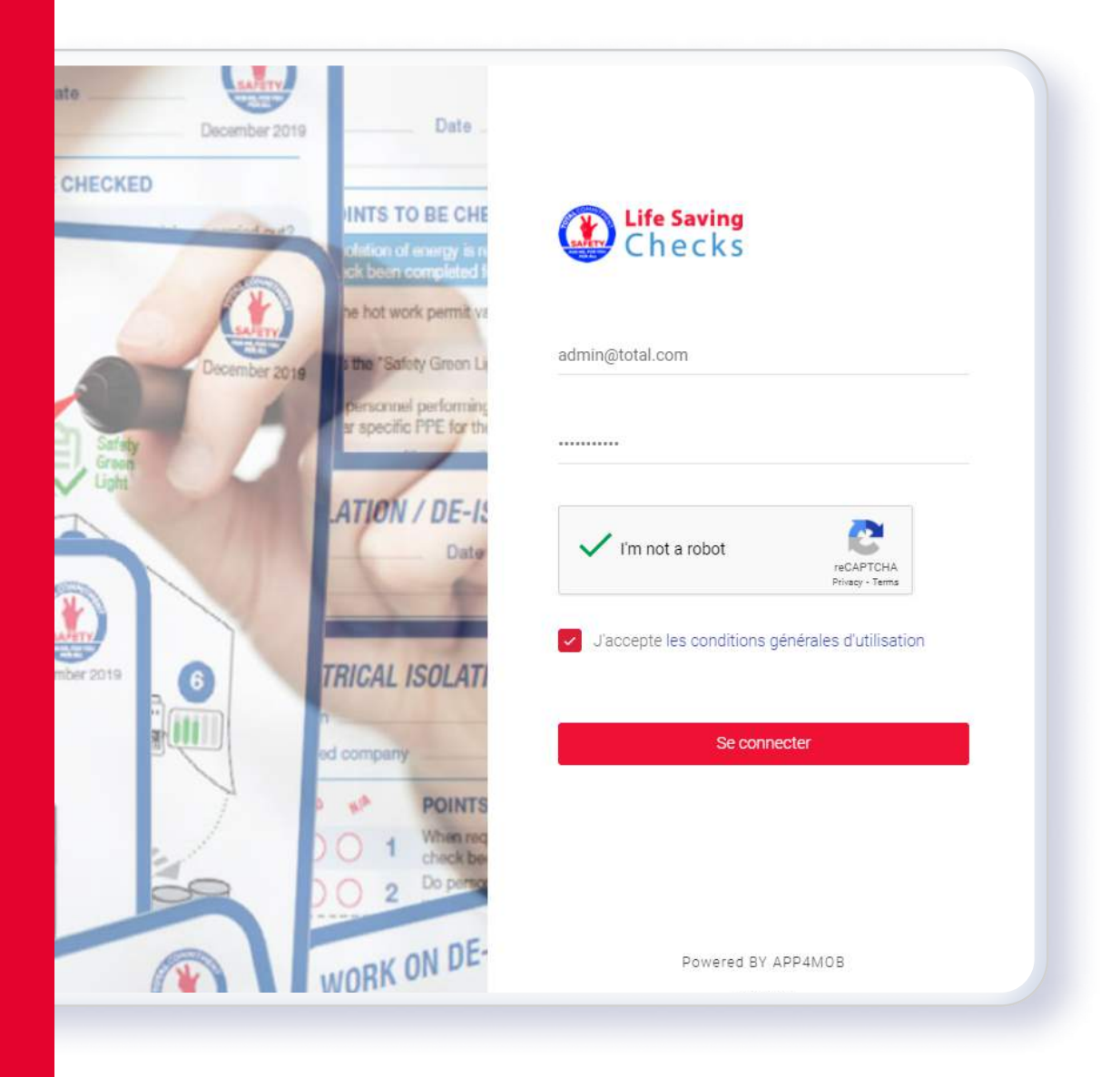

## LOGIN

https://lifesavingchecks.total.com/log2021T0Tal The backend of the Life Saving Checks solution is accessible through the following link: User must login with the email address and the password corresponsing to the access, activate the reCAPTCHA, accept the general conditions of use and click on the « login » button

## SUPER ADMIN MENU

The menu on the left of the interface contains all the sections of the acces. User can access the content of each section by clicking on it.

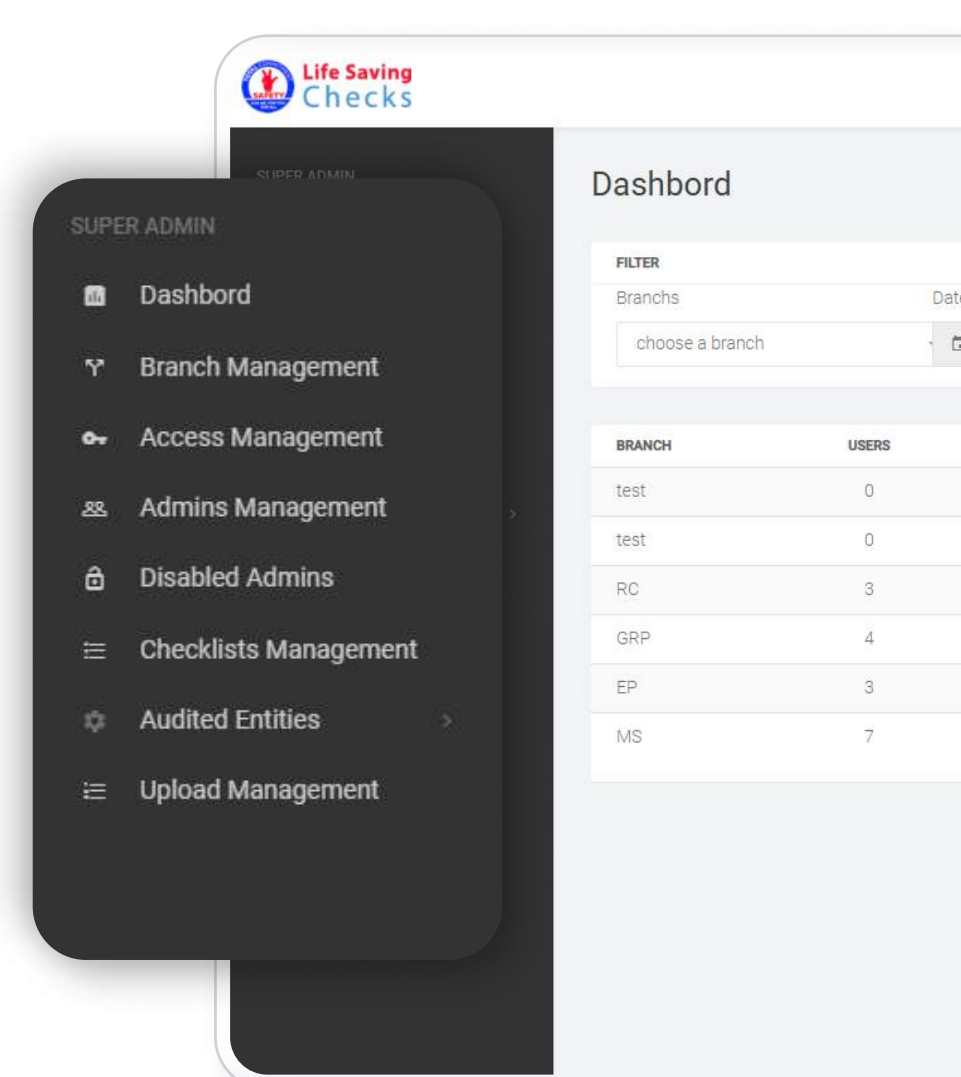

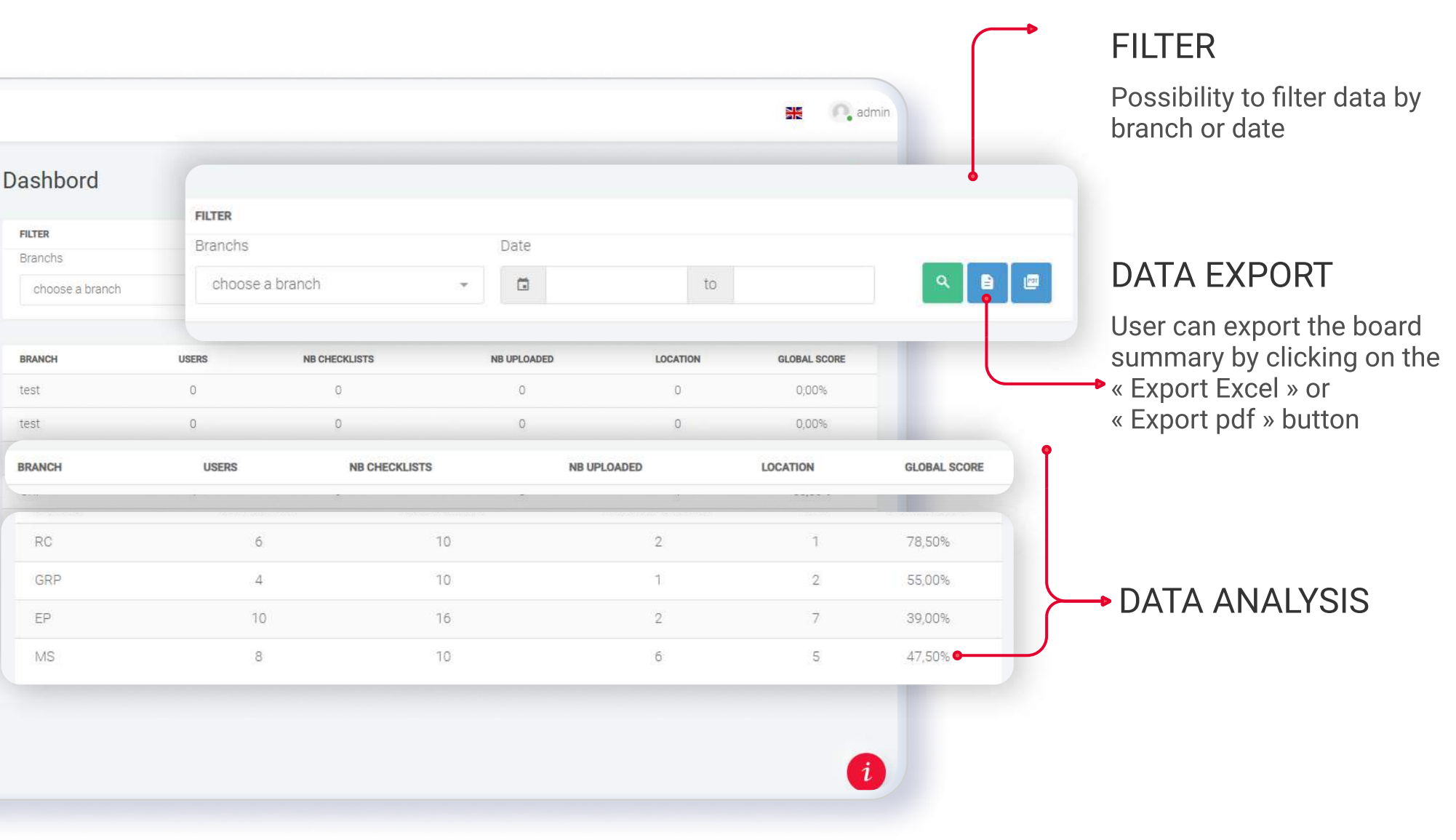

ement jement ns: hagement

ement

ement

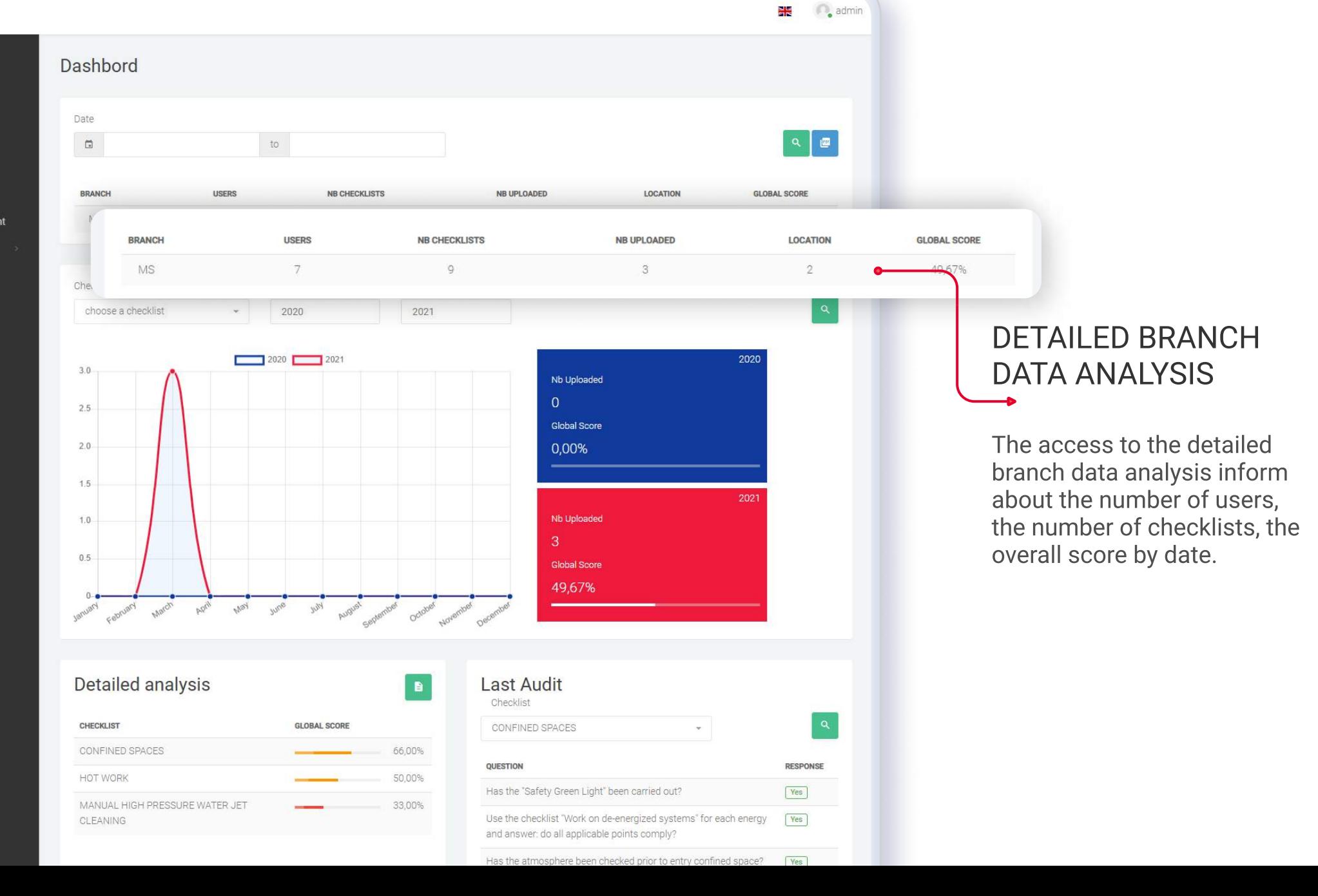

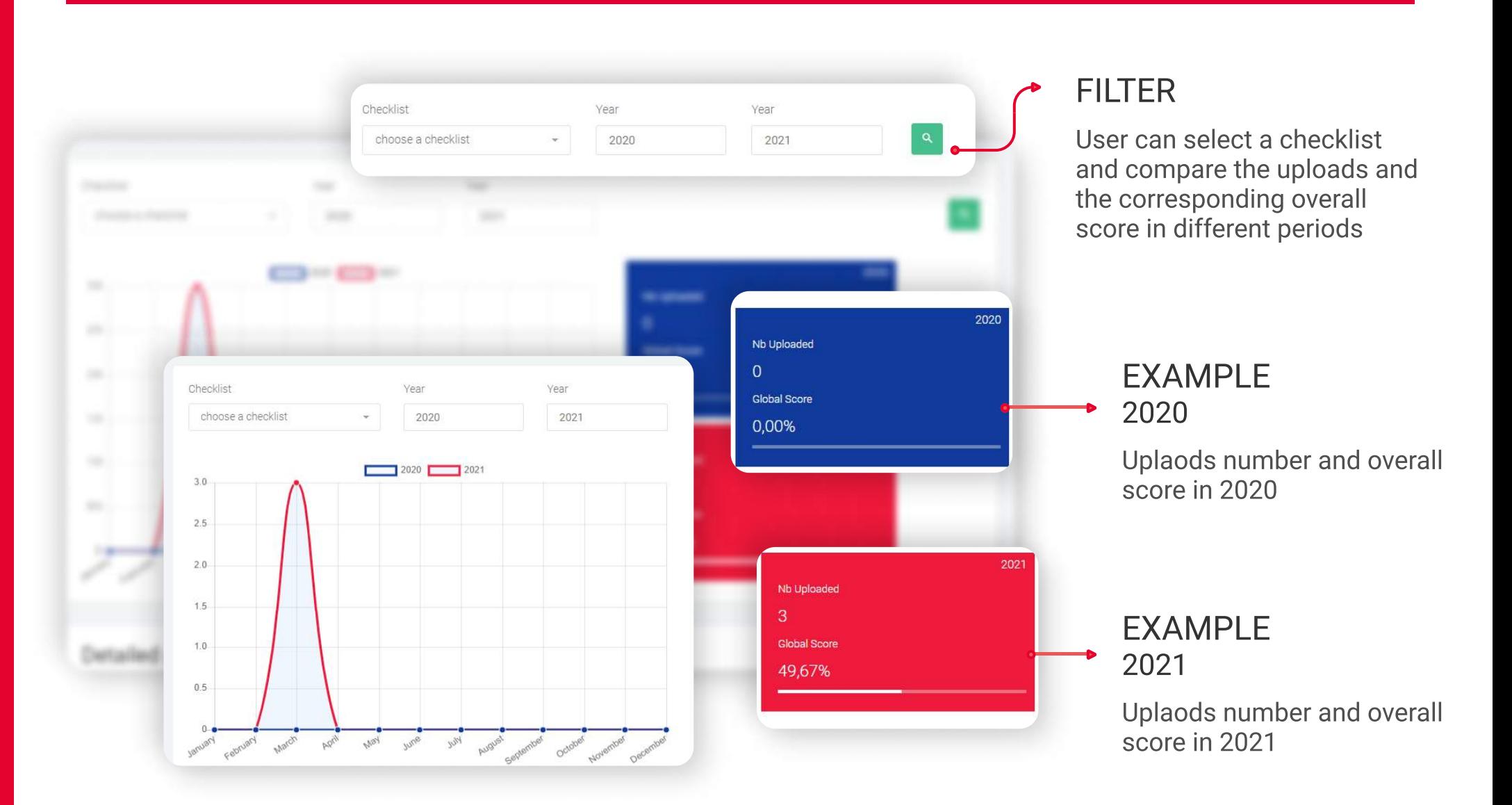

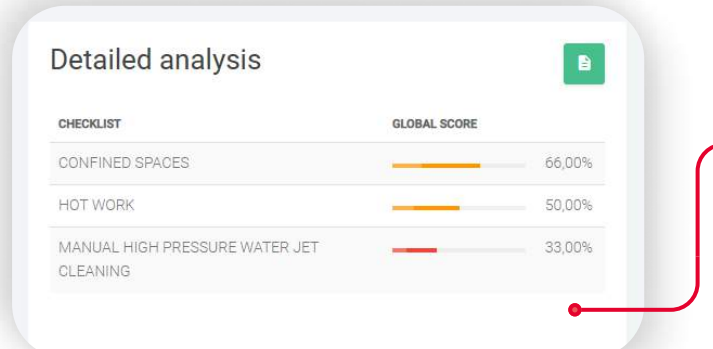

#### DETAILED ANALYSIS

Shows the overall score of every checklist

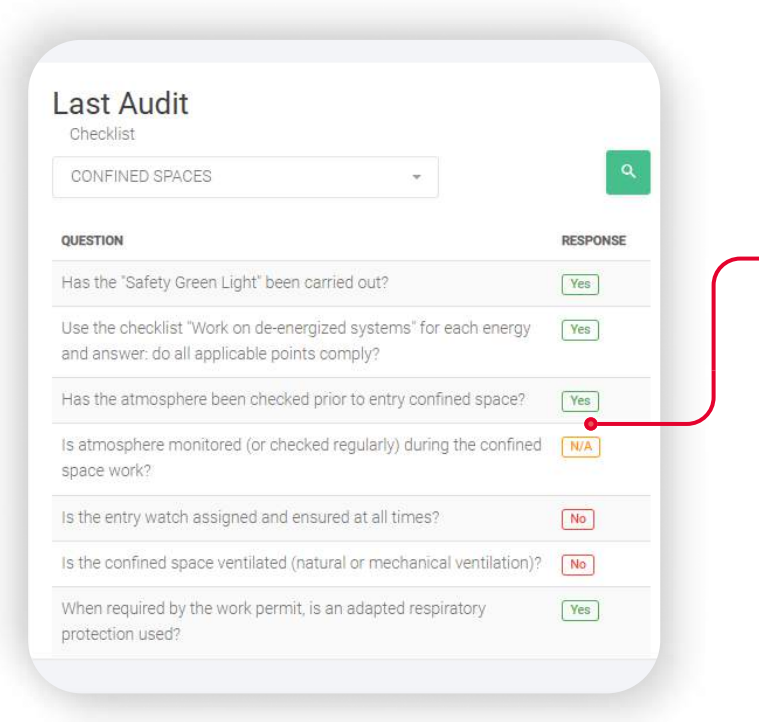

#### LAST AUDIT

Shows the score of the last audit of every checklist by question

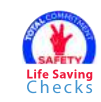

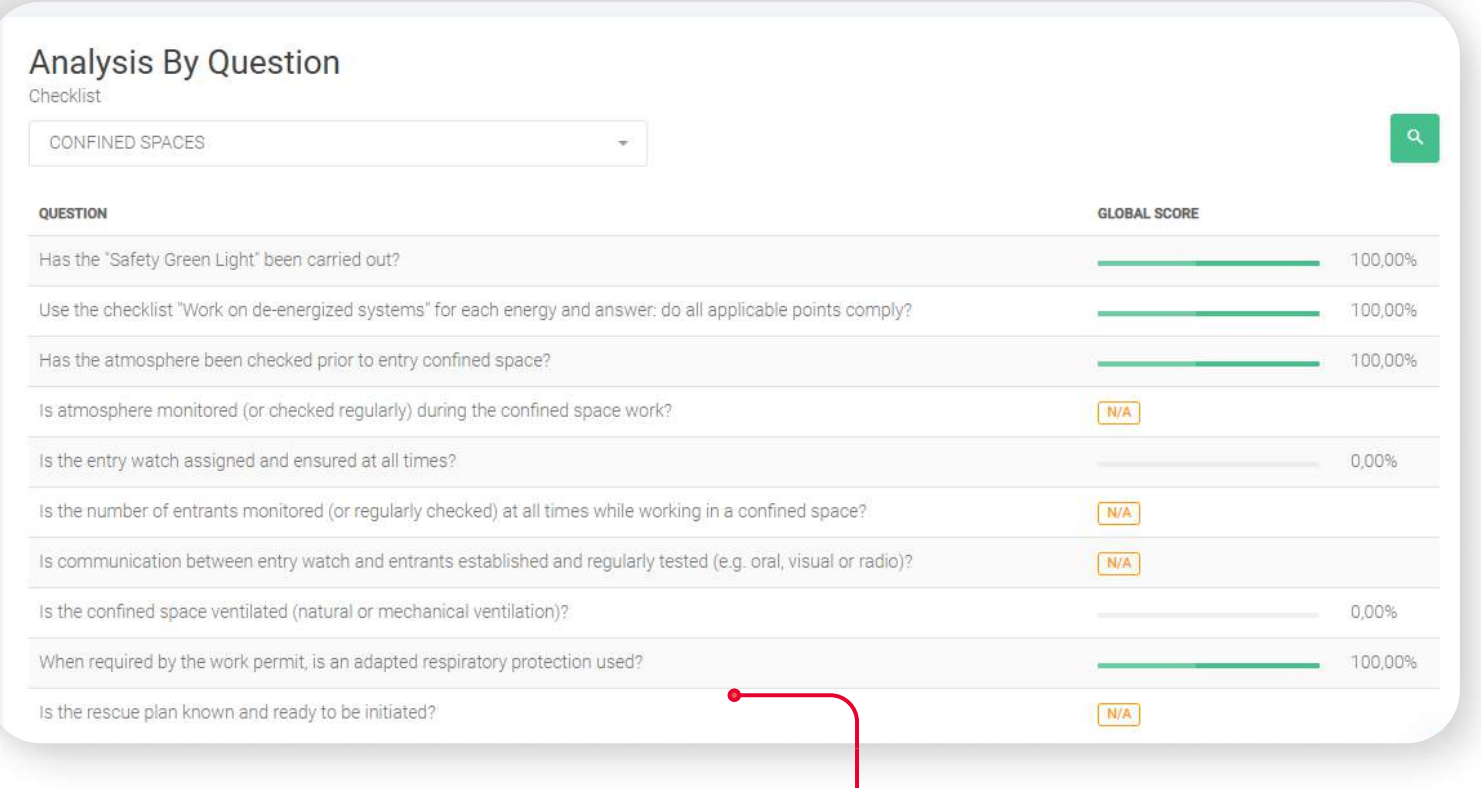

#### ANALYSIS BY QUESTION  $\rightarrow$

Shows the overall score by question for every checklist

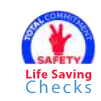

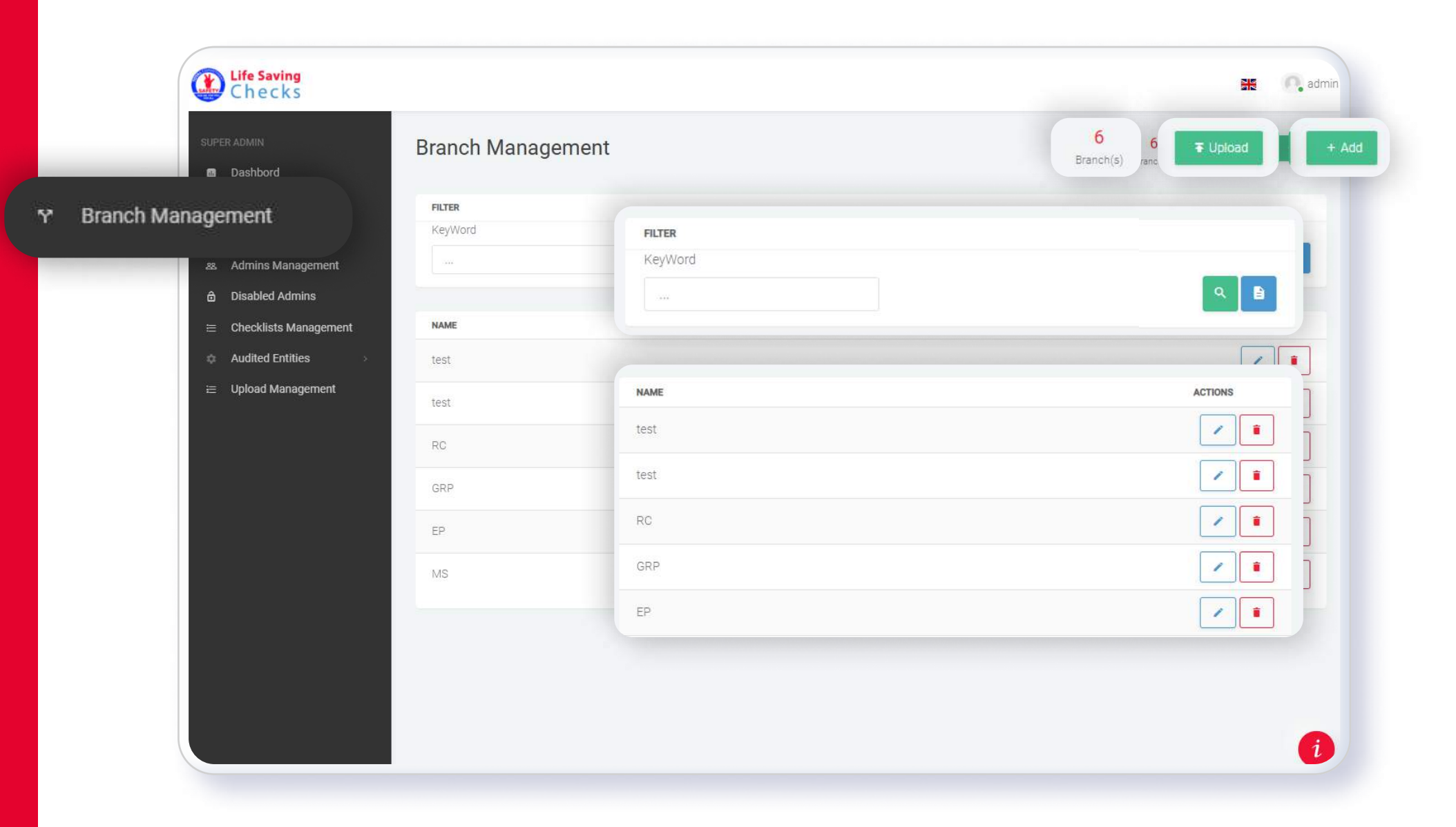

#### BRANCH MANAGEMENT

The different branches are managed from this section User can see the branches already inserted.

#### BRANCH MANAGEMENT

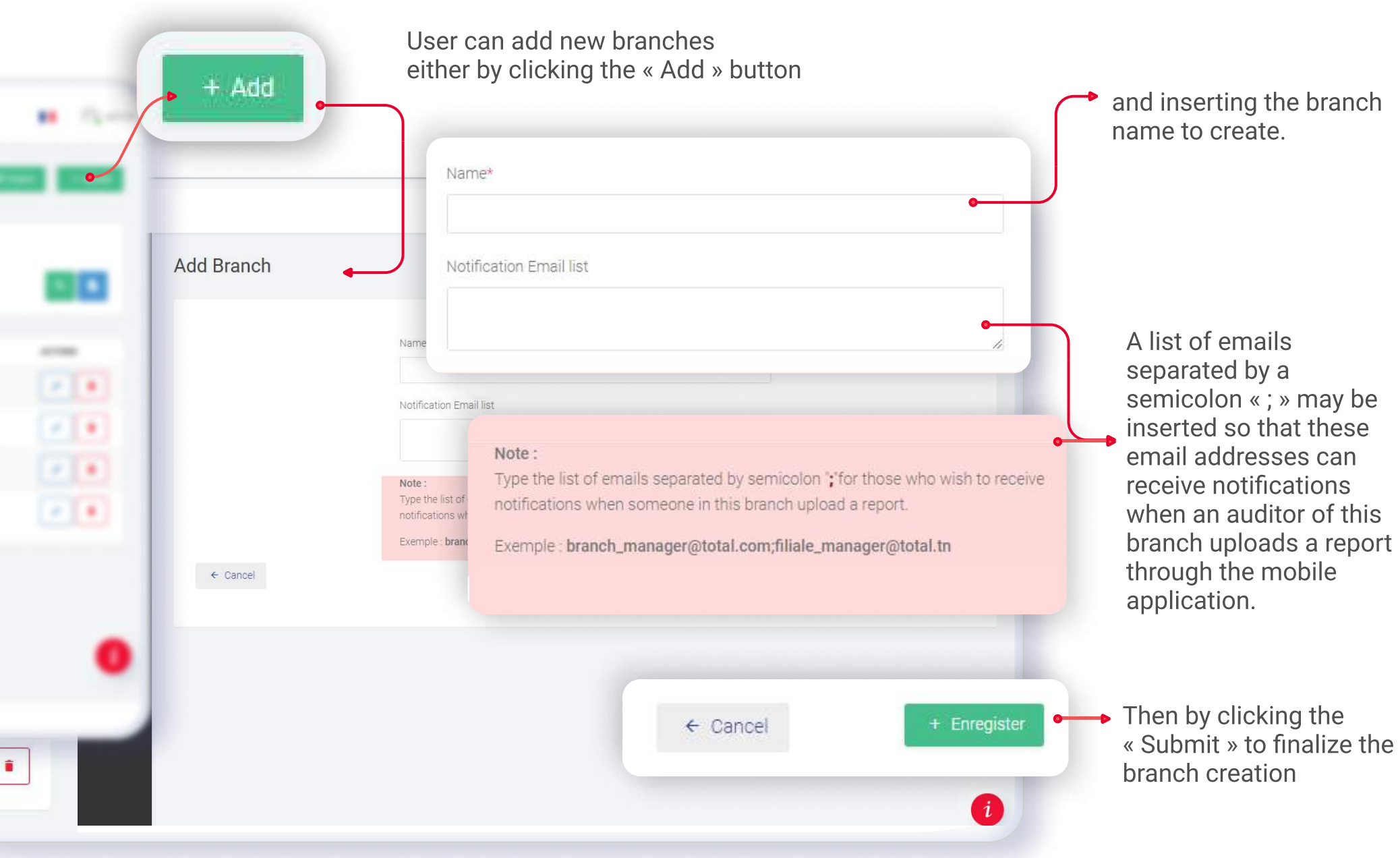

#### **BRANCH MANAGEMENT** SUPER ADMINITED A SUPER ADMINITED A SUPER ADMINITED AND RESIDENCE OF SUPER ADMINITED AND RESIDENCE OF SUPER ADMINITED AND RESIDENT OF SUPER ADMINITED AND RESIDENT OF SUPER ADMINITED AND RESIDENT OF SUPE

or by importing an excel file by clicking the « Upload» button. A model of the file to import is accessible by clicking the « Here » button.

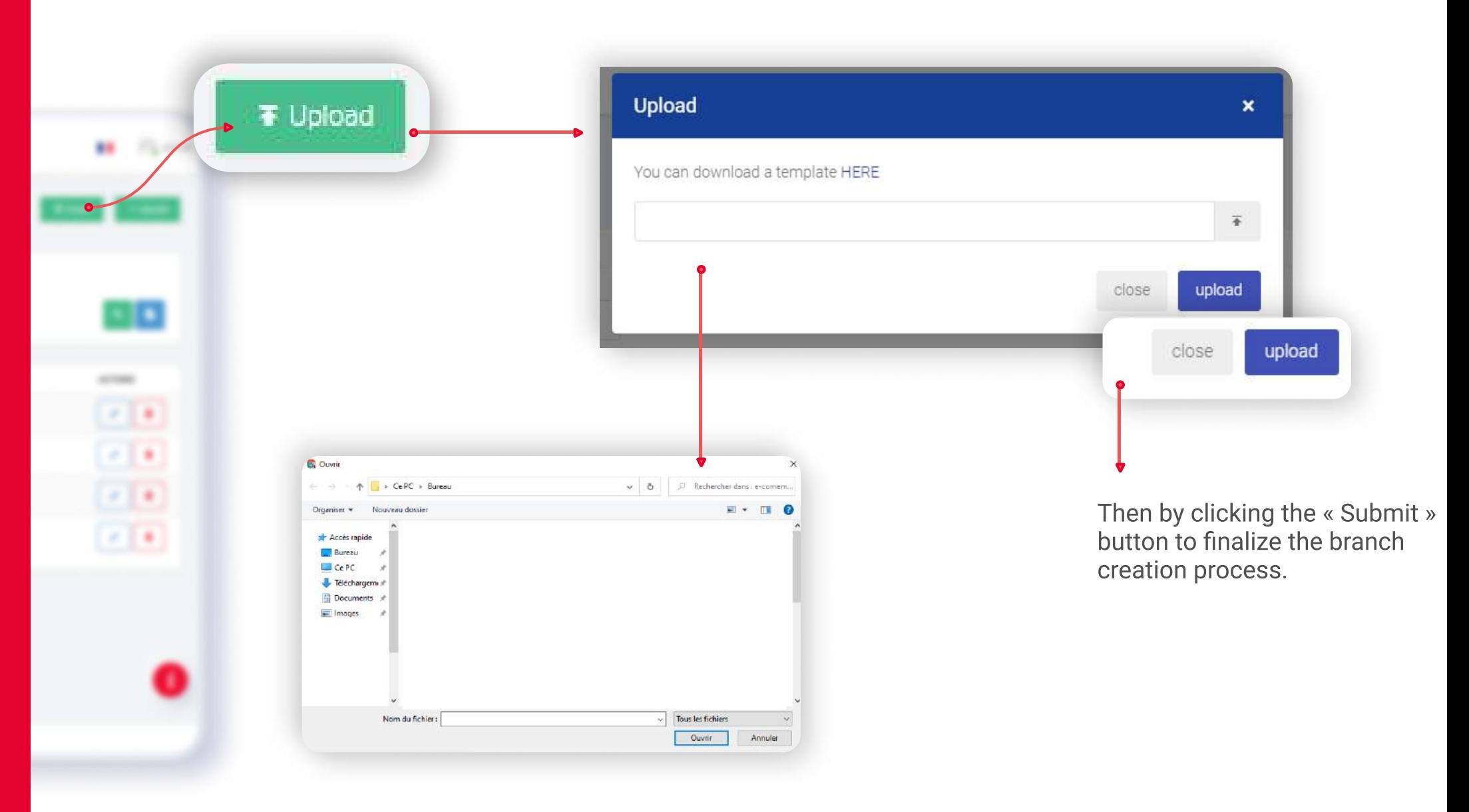

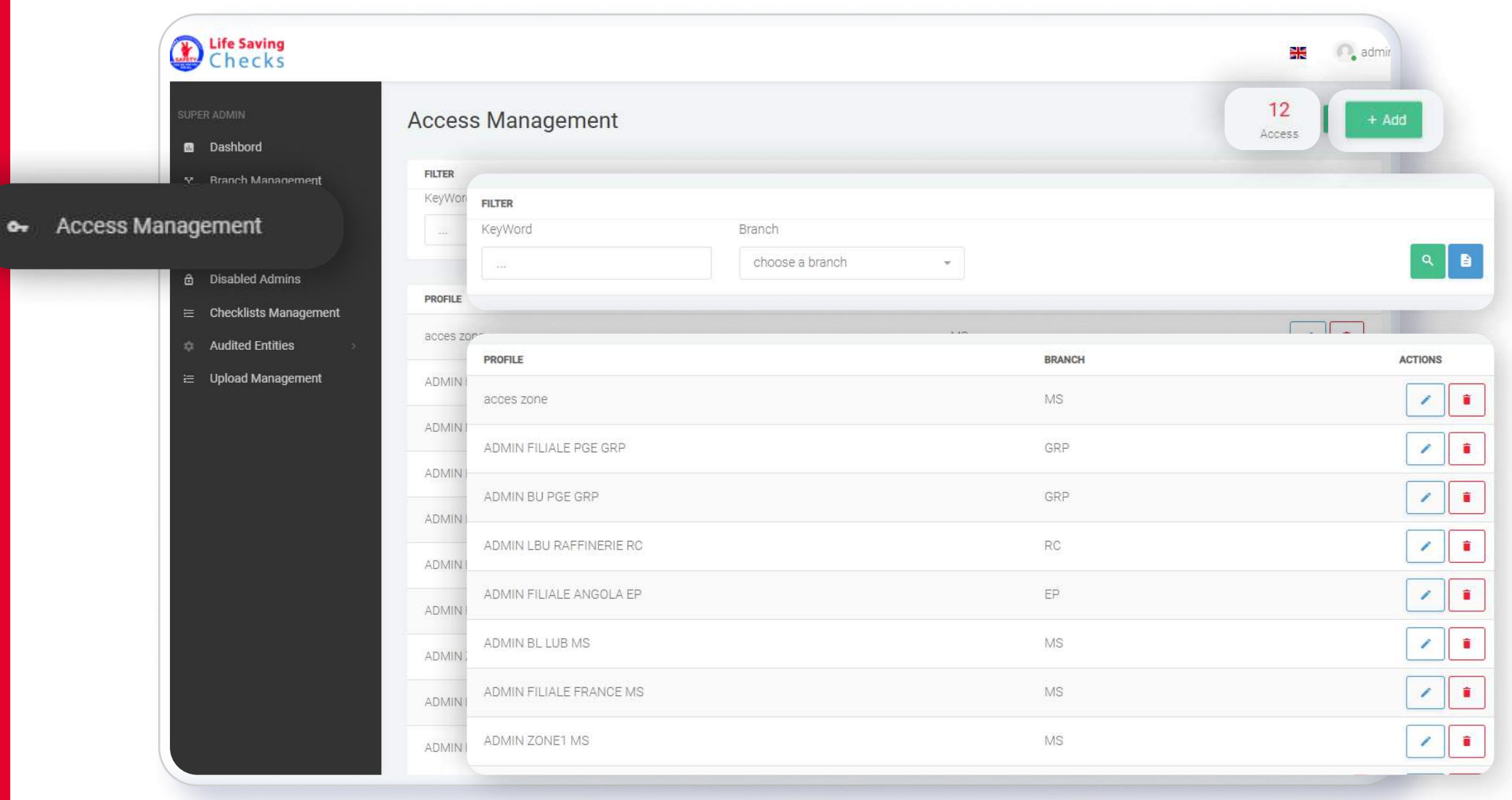

### ACCESS MANAGEMENT

The different admins in charge of the different access are managed from this section. User can visualize, modify or deactivate the admins already inserted.

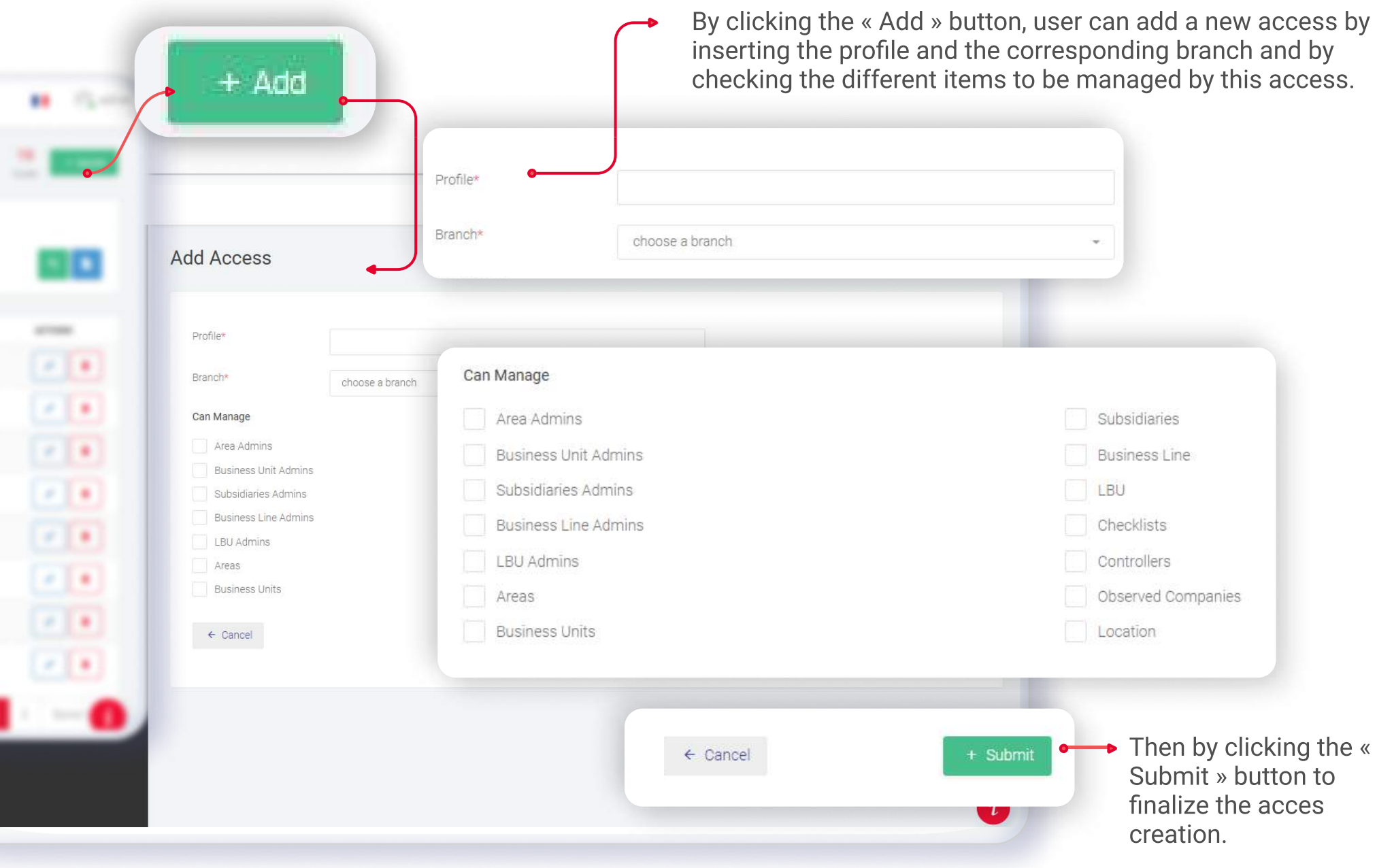

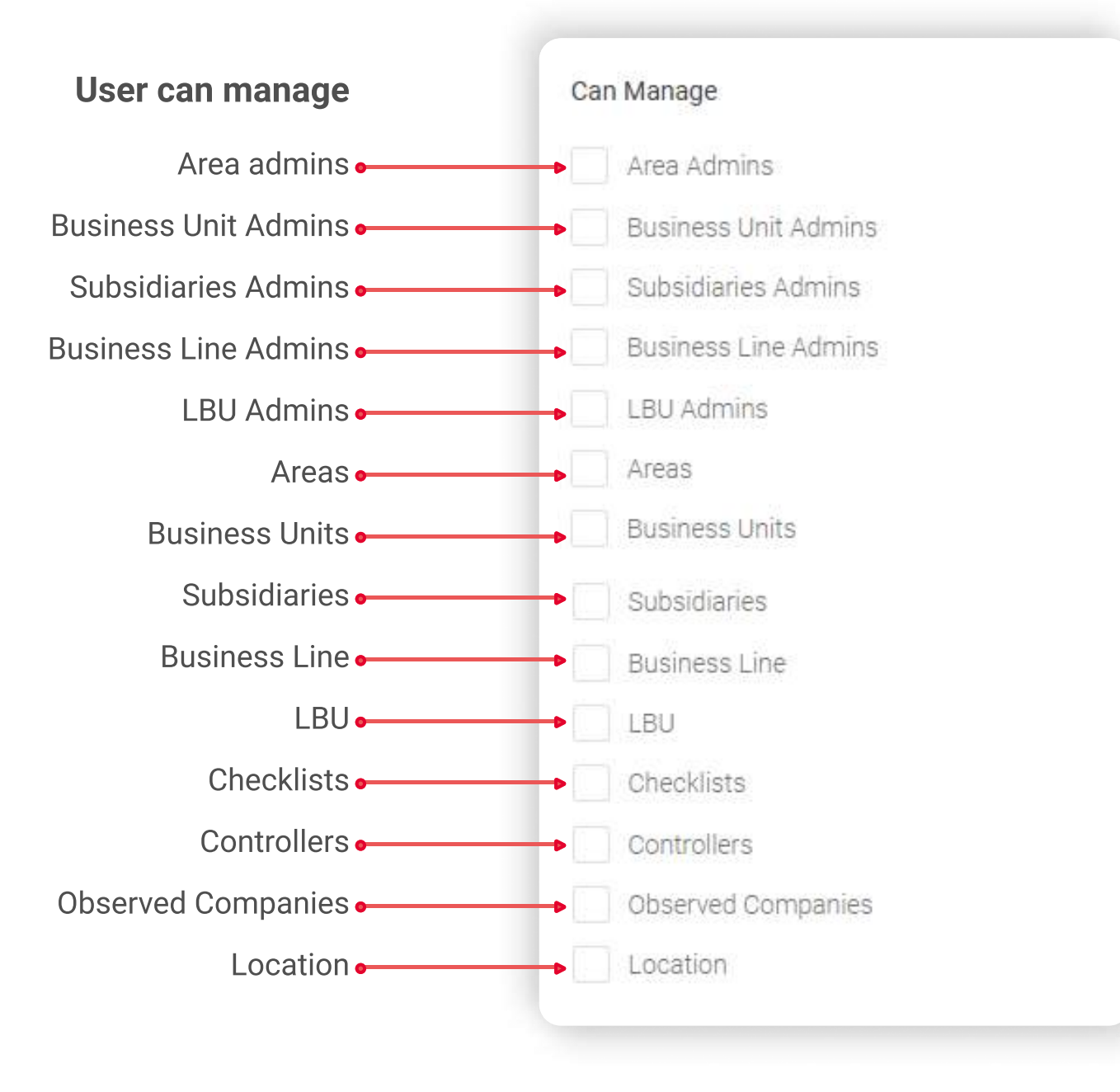

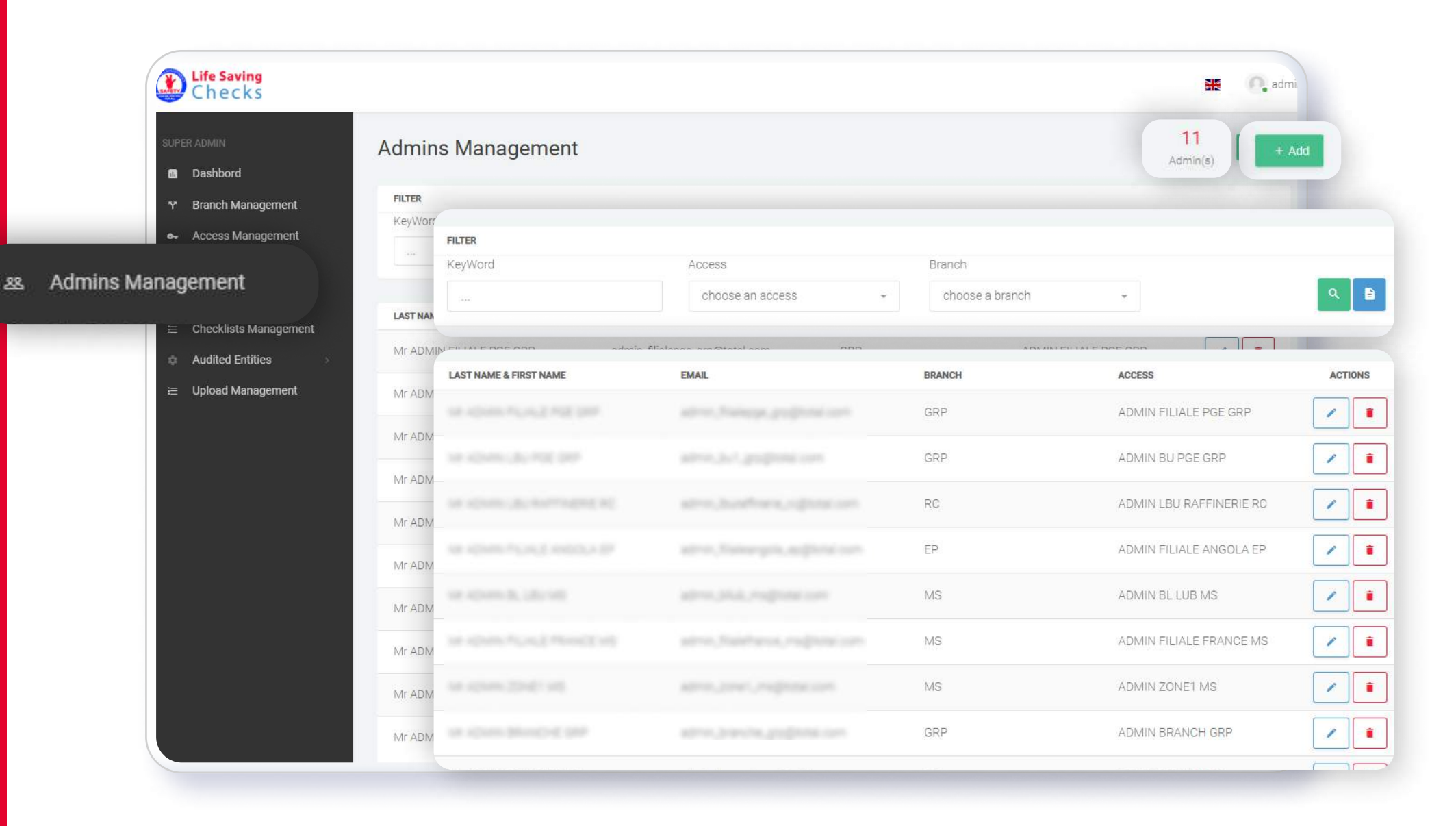

#### ADMIN MANAGEMENT

The different admins in charge of the different access are managed from this section. User can visualize, modify or deactivate the admins already inserted.

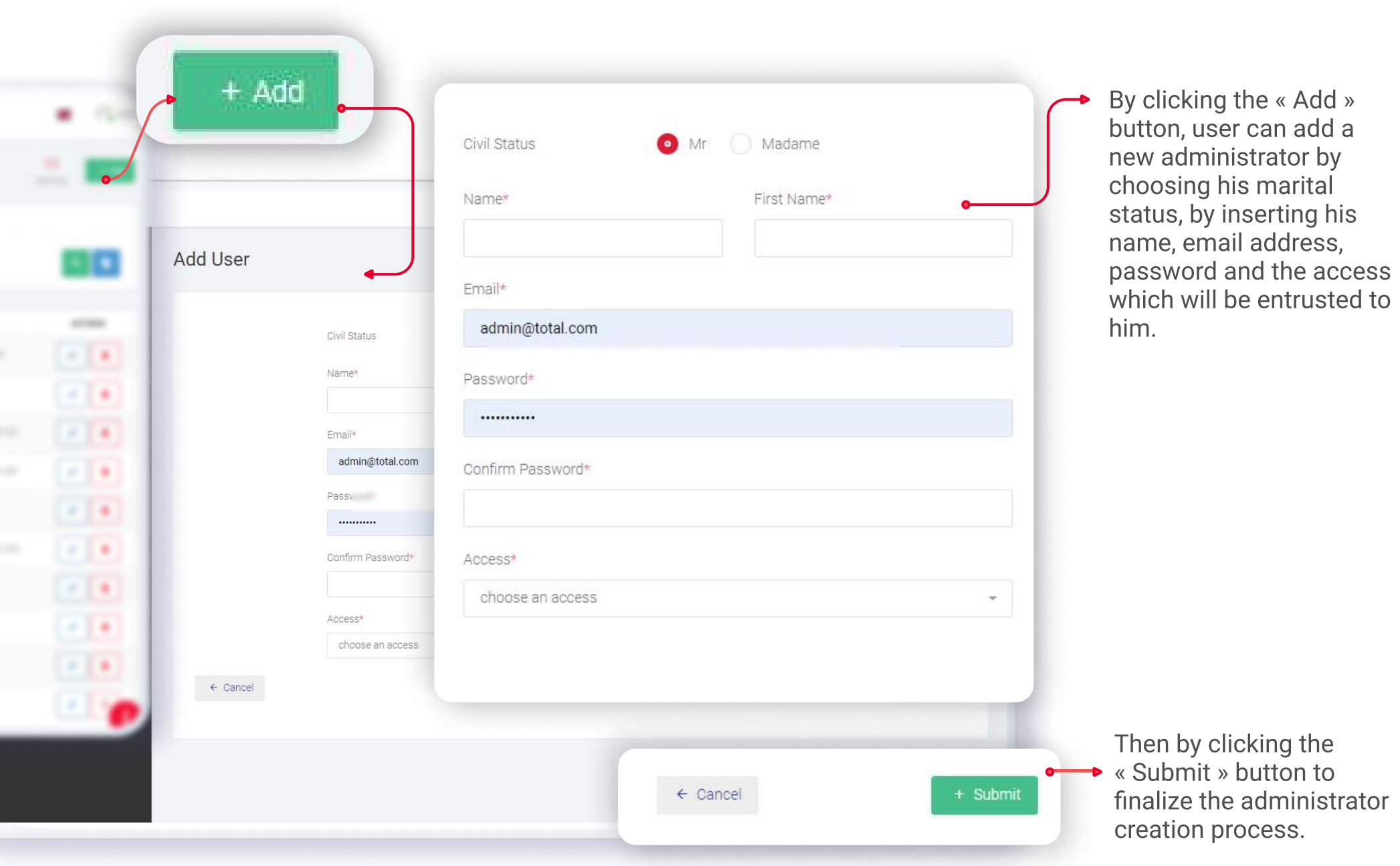

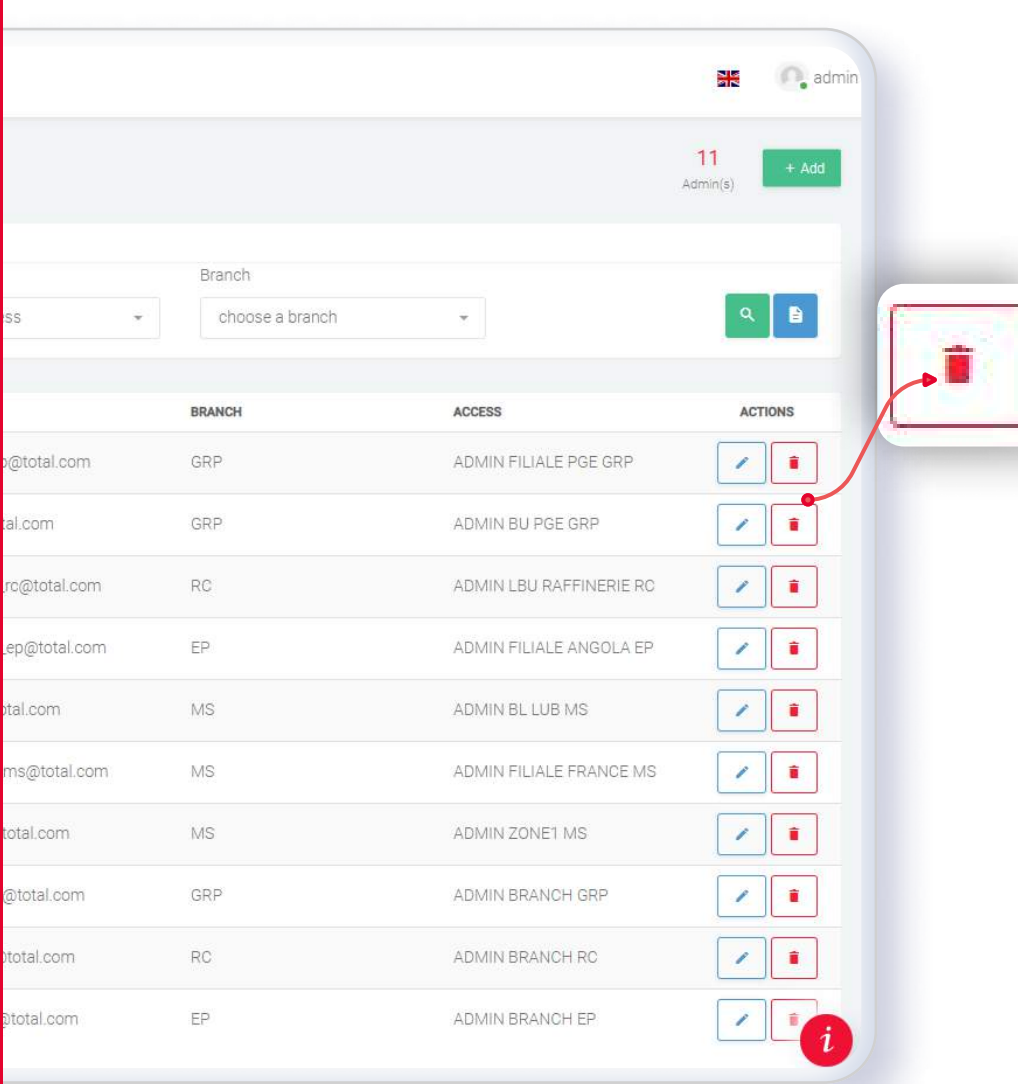

### ADMIN DEACTIVATION

This button allows the admin deactivation (not the removal) in order to preserve its history.

 $\hat{\mathbf{e}}$ 

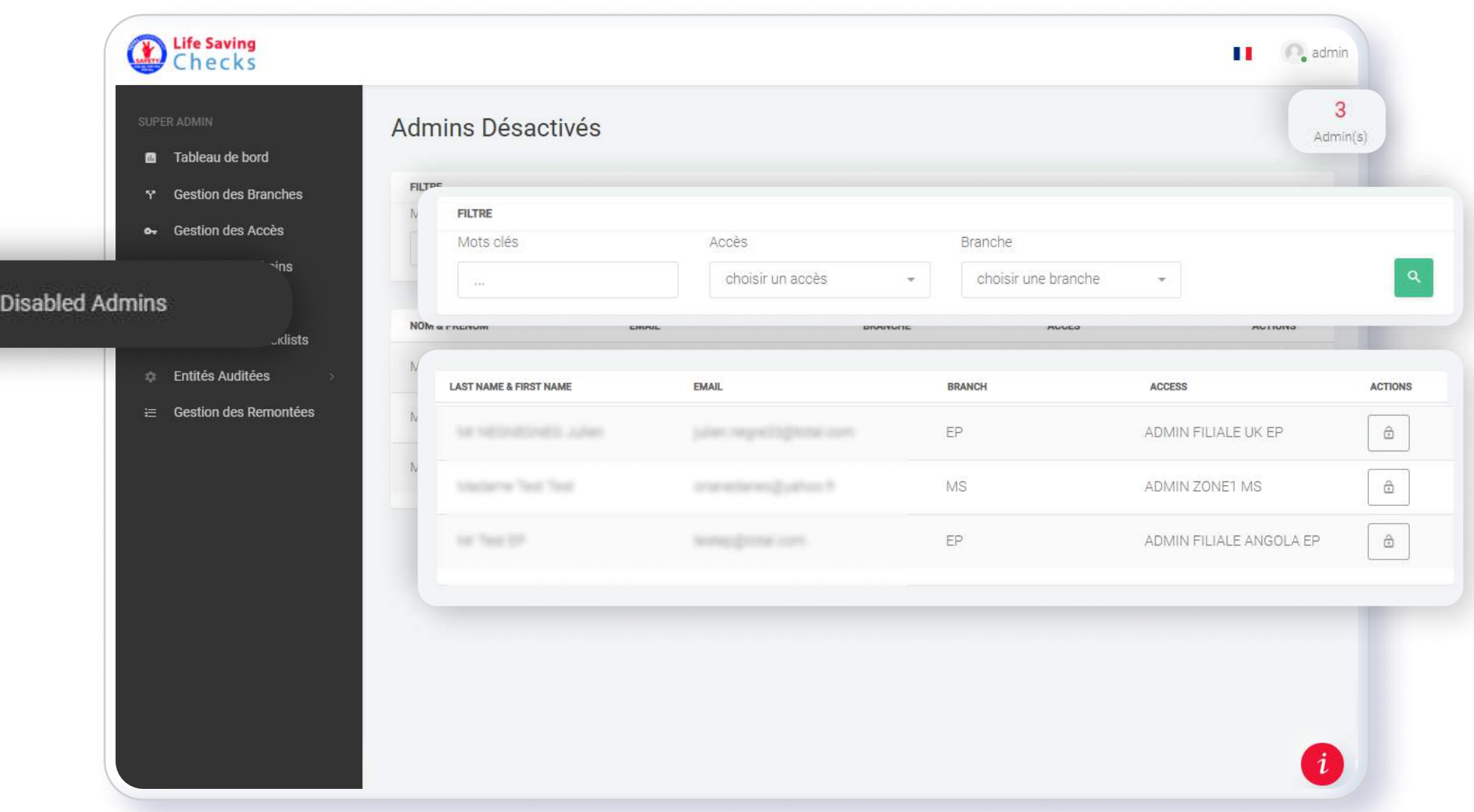

### DEACTIVATED ADMINS

This section contains the deactivated admins.

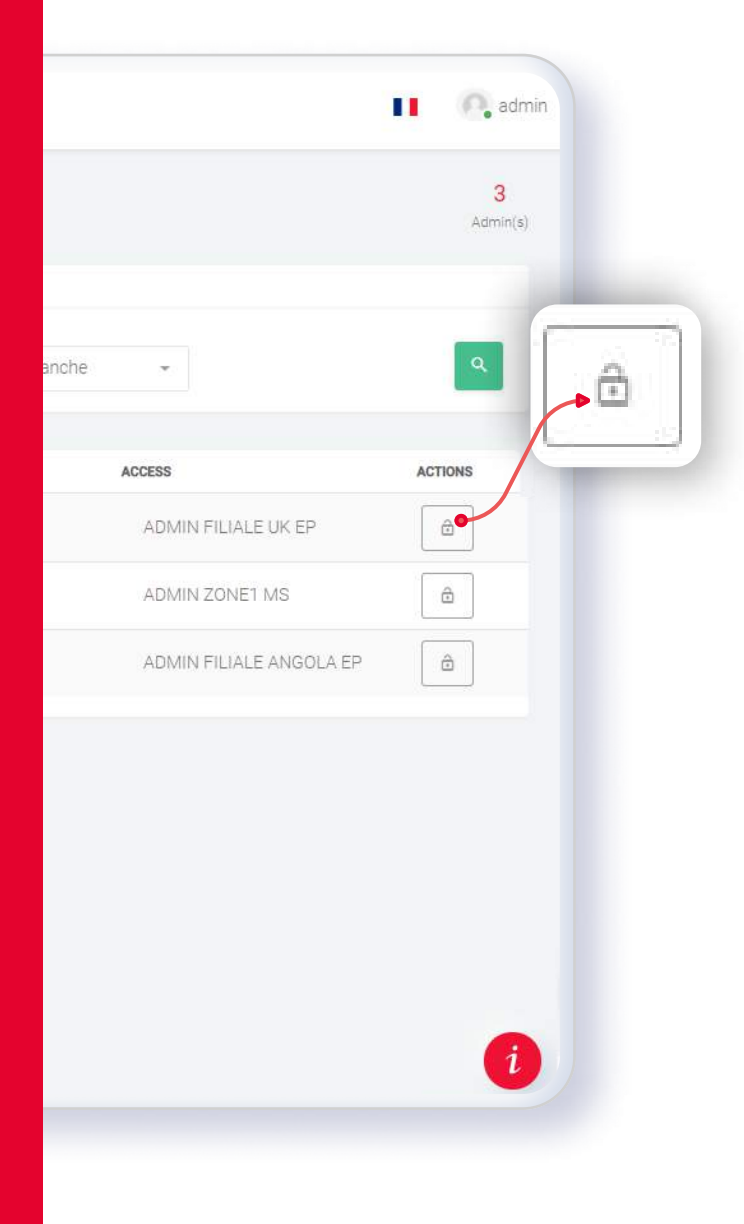

## reactivate an admin

It is possible to reactivate an admin by clicking this button.

 $\equiv$  C

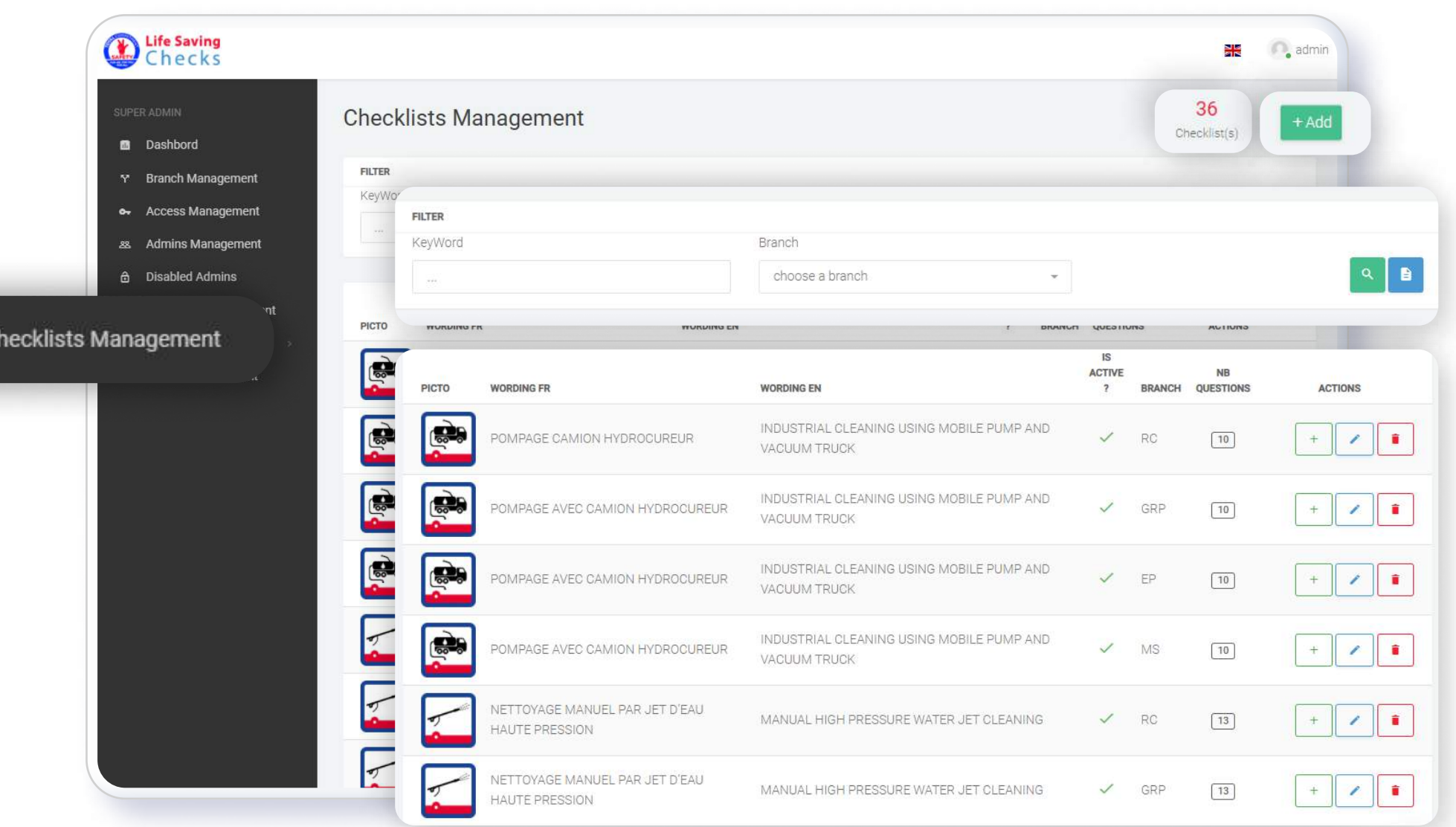

### CHECKLISTS MANAGEMENT

This section provides access to the checklists management.

User can filter by keywords and by branch.

The checklists are presented by their pictogram, their wording (ENG/FR), their branch and their questions number.

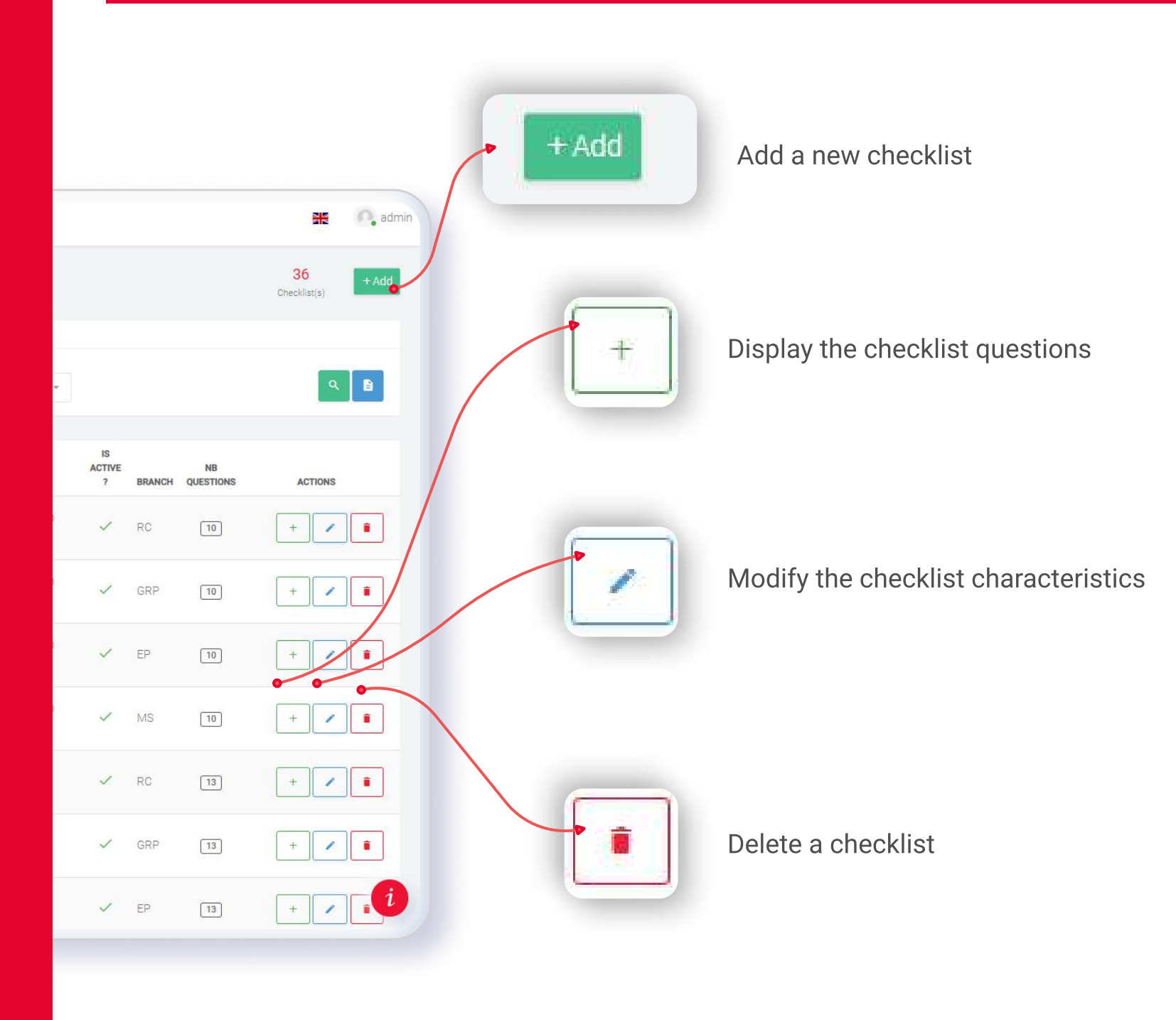

#### **CHECKLISTS MANAGEMENT CHECKLISTS MANAGEMENT**

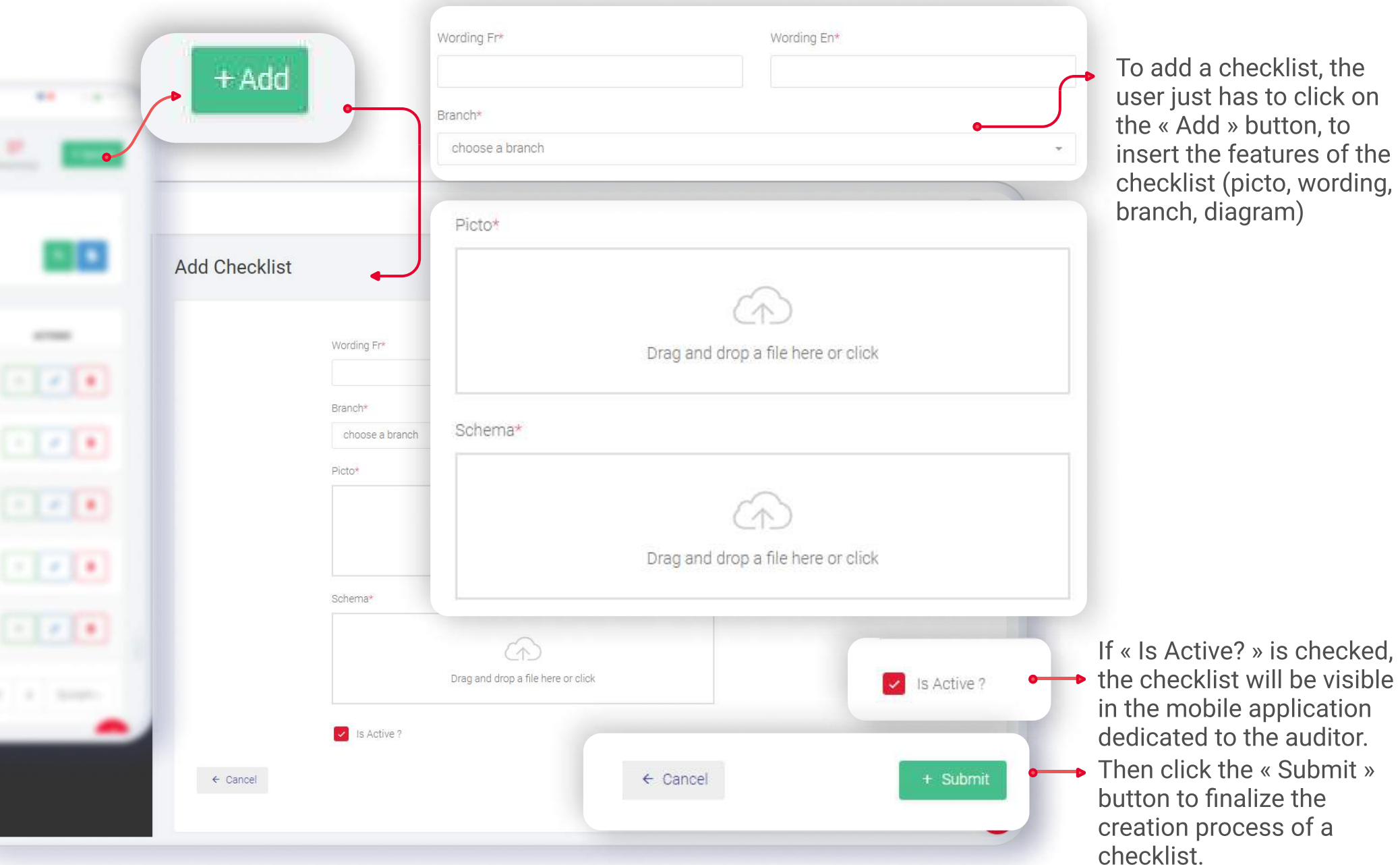

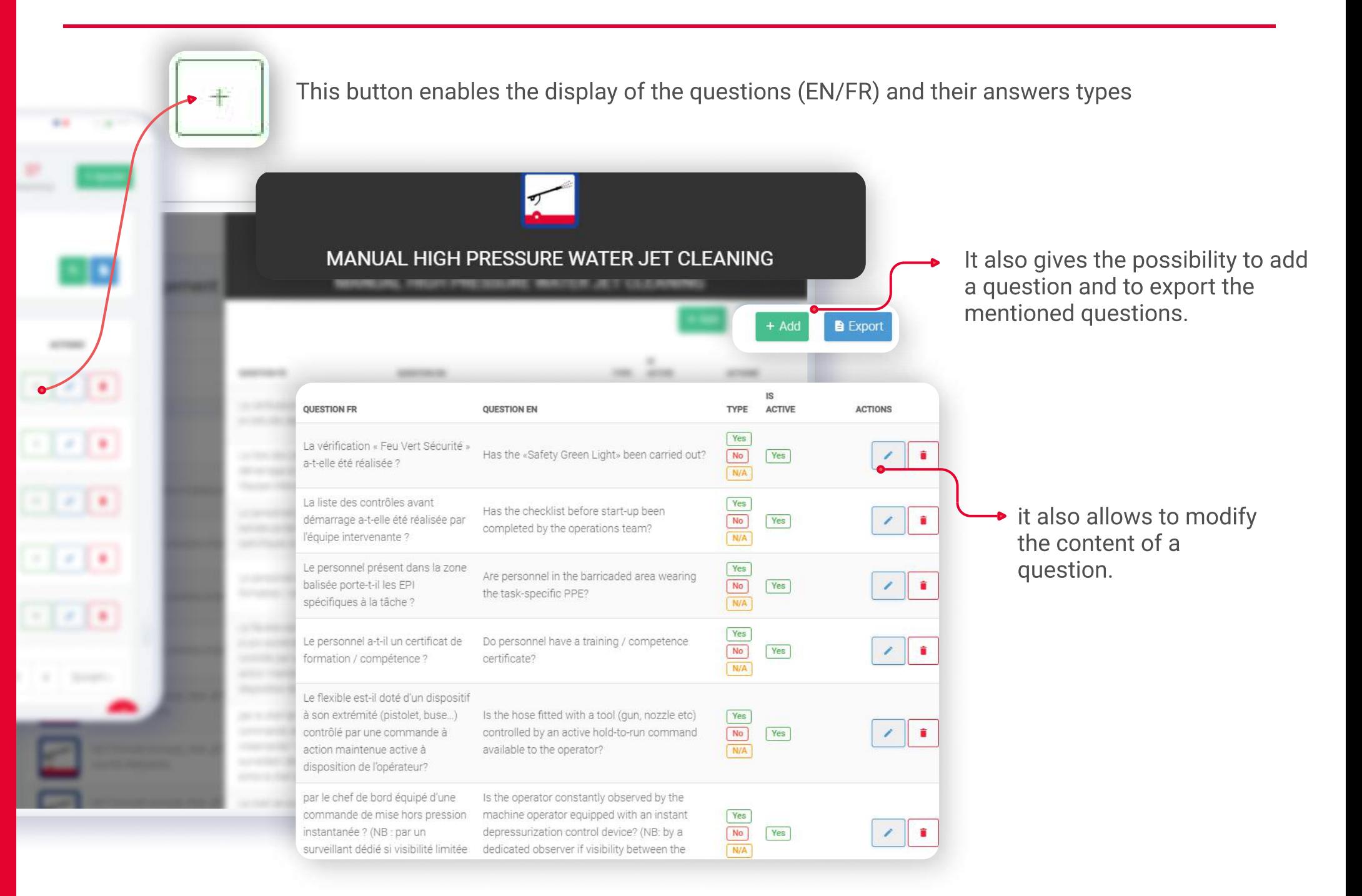

### TYPES OF ANSWERS

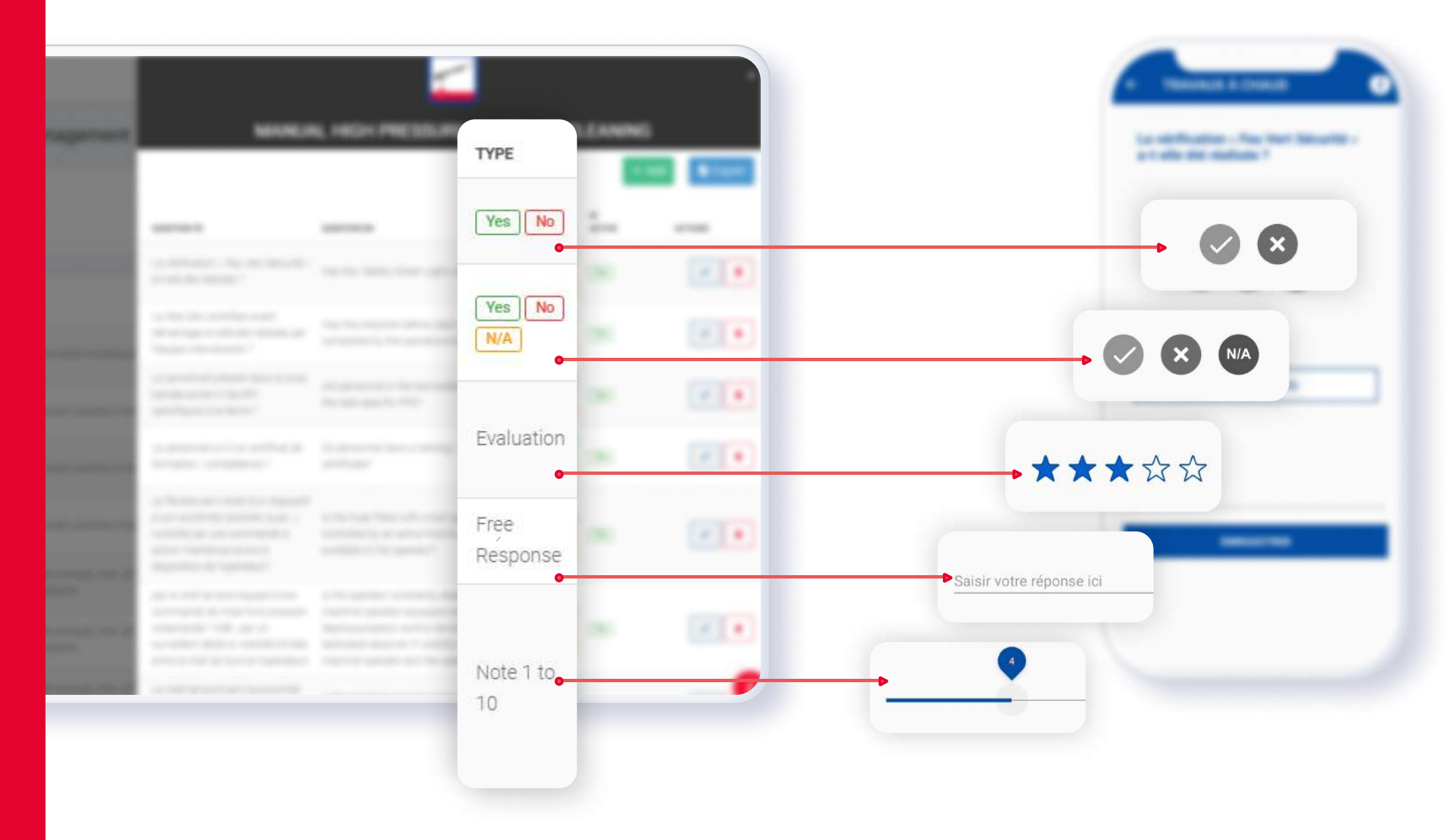

### ADD OF A QUESTION FOR A CHECKLIST

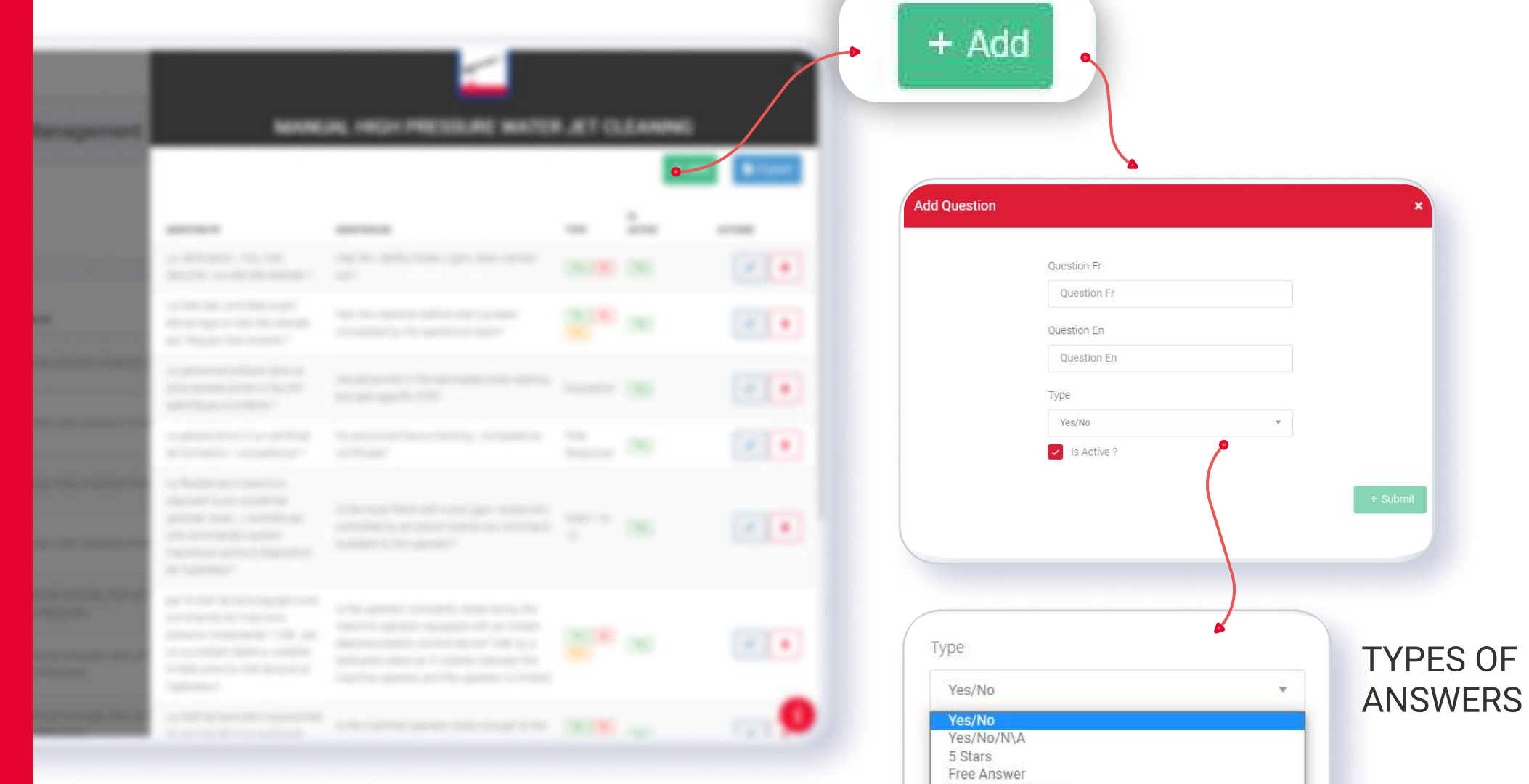

Progress bar 1 to 10

#### MODIFICATION OF A QUESTION FOR A CHECKLIST

![](_page_28_Figure_3.jpeg)

#### AUDITED ENTITIES

This section includes the companies to be audited, the companies which will carry out the audits as well as the places in which audits will be carried out.

![](_page_29_Picture_25.jpeg)

![](_page_30_Picture_20.jpeg)

#### OBSERVED COMPANIES

The observed companies (to be audited) are displayed with their name, manager, phone number and email address.

![](_page_31_Picture_39.jpeg)

![](_page_32_Picture_20.jpeg)

#### CONTROLLERES COMPANIES

The controllers companies (which will carry out the audit) are displayed by their name, manager, phone number and email address.

#### **CONTROLLERES COMPANIES** USER GUIDE SUPER ADMINING THE SUPER ADMINING THE SUPER ADMINING THE SUPER ADMINING THE SUPER ADMINING THE SUPER ADMINING THE SUPER ADMINING THE SUPER ADMINING THE SUPER ADMINING THE SUPER ADMINING

![](_page_33_Picture_35.jpeg)

◆ Users can either import or add a controller company by clicking the « Add » button, then filling the displayed fields (Company name, Manager) and clicking the « Submit » button

![](_page_34_Picture_20.jpeg)

### LOCATIONS

The locations where audits take place are displayed in this section. Users can edit, delete, import or add a location.

![](_page_35_Picture_15.jpeg)

三 Upl

![](_page_36_Picture_24.jpeg)

This section provides access to the uploads management.

The uploaded data can be filtered by keyword, auditor, checklist, branch, affiliate, business line, local Business unit, location, observed company, controller company, score and date.

the uploads are presented in detail (auditor contact details, observed company, controller company, place of audit, audited checklist with score).

![](_page_37_Figure_3.jpeg)

#### **UPLOADS MANAGEMENT** USER GUIDE SUPER ADMINITED AND THE SUPER ADMINITED AND THE USER GUIDE SUPER ADMINITED AND USER GUIDE SUPER ADMINITED AND ALL AND THE SUPER ADMINITED AND THE SUPER ADMINITED AND THE SUPER ADMINITED AND

S INDUSTRIAL CLEANING USING MOBILE PUMP AND VACUUM TRUCK By clicking the « Export » button, users can export questions/answers in **B**Export excel form.  $36 - 100000$ ID) **OUESTION** RESPONSE COMMENT **IMAGE** Has the «Safety Green Light» been carried out? 406 Yes Has the checklist before start-up been completed by the operations team? 407  $N<sub>o</sub>$ 408 Do the operator and machine operator have a training/competency certificate for N/A their function? Users have an access to 409 Is the working area positioned according to the wind direction and are the truck and Yes the details of the the vents located outside buildings? Τи questions/answers.410 Are the team members aware of the product to be pumped (flammable, toxic, etc.)  $Yes$ and has the compatibility with the equipements been checked? 411 Where it is not possible to collect the vapors, are they vented to a safe area (at least No 15 m - 50ft from the truck and downwind; if not and only for gases less dense than air, at least 5 m - 17 ft above the truck)?

![](_page_39_Picture_0.jpeg)